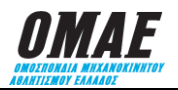

## **EΓKYKΛIOΣ Nο 6Γ / 2023**

## **ΔΙΑΔΙΚΑΣΙΑ ΔΗΛΩΣΗΣ ΣΥΜΜΕΤΟΧΗΣ ΣΕ ΑΓΩΝΕΣ ΠΟΥ ΑΠΑΙΤΟΥΝ ΔΕΛΤΙΟ ΤΥΠΟΥ 'Γ'**

Πριν ξεκινήσει τη διαδικασία δήλωσης συμμετοχής ο αθλητής θα πρέπει να έχει ολοκληρώσει τη διαδικασία έκδοσης δελτίου χρησιμοποιώντας την επιλογή «Έκδοση Ημερήσιου Δελτίου» από την κάτω δεξιά ομάδα επιλογών, με τίτλο «ΑΓΩΝΕΣ» στο ΣΔΔΑ.

Ολοκληρώνοντας την παραπάνω διαδικασία θα γνωρίζει τον αριθμό μητρώου του και πριν ξεκινήσει τη διαδικασία δήλωσης συμμετοχής θα πρέπει επιπλέον να γνωρίζει τον αριθμό ΔΤΤ ή τον αριθμό κυκλοφορίας του οχήματός του και τον αριθμό μητρώου του διαγωνιζομένου αν επιθυμεί να δηλώσει Διαγωνιζόμενο. Χρησιμοποιώντας τους παραπάνω αριθμούς μπορεί να κάνει τη δήλωση συμμετοχής, ακολουθώντας τα παρακάτω βήματα:

- **1.** Είσοδος στο Σύστημα Διαδικτυακής Διαχείρισης Αγώνων (ΣΔΔΑ) πληκτρολογώντας [www.e-omae-epa.gr](http://www.e-omae-epa.gr/)
- **2.** Στην κάτω δεξιά ομάδα επιλογών, με τίτλο «ΑΓΩΝΕΣ», επιλέγετε το «Δήλωση Συμμετοχής».
- **3.** Εντοπίζετε τον αγώνα στον οποίο θέλετε να δηλώσετε συμμετοχή και τον επιλέγετε.
- **4.** Σε περίπτωση που υπάρχουν διάφοροι τύποι αγώνων που θα διεξαχθούν στην ίδια αγωνιστική συνάντηση τότε πάνω από το «ΑΜ οδηγού» εμφανίζονται οι «Τύποι Αγώνα» της αγωνιστικής συνάντησης, με ένα τετραγωνάκι μπροστά από αυτούς. Επιλέγετε τους τύπους αγώνα στους οποίους θα λάβετε μέρος.
- **5.** Στο τετράγωνο δίπλα στο «ΑΜ οδηγού» πληκτρολογείτε τον αριθμό μητρώου σας ως αθλητής και στην συνέχεια επιλέγετε τον μεγεθυντικό φακό που είναι δίπλα, ώστε να εμφανιστεί το ονοματεπώνυμο του αθλητή που έχει τον αριθμό μητρώου που πληκτρολογήσατε. Αν υπάρχουν ελλείψεις καταχώρησης στην καρτέλα του αθλητή αυτές θα εμφανιστούν με κόκκινα γράμματα.
	- **ΠΡΟΣΟΧΗ:** πριν προχωρήσετε στην δήλωση συμμετοχής θα πρέπει να εισέλθετε στην καρτέλα του αθλητή και να αποκαταστήσετε τις ελλείψεις που υπάρχουν.. Σε αντίθετη περίπτωση δεν θα μπορέσετε να ολοκληρώσετε τη δήλωση συμμετοχής.
- **6.** Αν για τον αγώνα που δηλώνετε συμμετοχή προβλέπεται να υπάρχει συνοδηγός τότε στο τετράγωνο δίπλα στο «ΑΜ συνοδηγού» πληκτρολογείτε τον αριθμό μητρώου του συνοδηγού σας και στην συνέχεια επιλέγετε τον μεγεθυντικό φακό που είναι δίπλα, ώστε να εμφανιστεί το ονοματεπώνυμο του αθλητή που έχει τον αριθμό μητρώου που πληκτρολογήσατε. Αν υπάρχουν ελλείψεις καταχώρησης στην καρτέλα του αθλητή αυτές θα εμφανιστούν με κόκκινα γράμματα.
	- **ΠΡΟΣΟΧΗ:** πριν προχωρήσετε στην δήλωση συμμετοχής θα πρέπει να εισέλθετε στην καρτέλα του αθλητή και να αποκαταστήσετε τις ελλείψεις που υπάρχουν. Σε αντίθετη περίπτωση δεν θα μπορέσετε να ολοκληρώσετε τη δήλωση συμμετοχής.
- **7.** Σε αγώνες που απαιτείται δελτίο αθλητή τύπου Β ή Γ μπορείτε να δηλώσετε συμμετοχή είτε με όχημα που διαθέτει ΔΤΤ είτε όχι.
	- **7.1 Το όχημα διαθέτει ΔΤΤ** τότε στο τετράγωνο κάτω από το «Δελτίο Τεχνικής Ταυτότητας» πληκτρολογείτε τον αριθμό ΔΤΤ του αυτοκινήτου σας και στην συνέχεια επιλέγετε τον μεγεθυντικό φακό που βρίσκεται στα αριστερά από το τετράγωνο που πληκτρολογήσατε. Θα σας εμφανιστούν τα στοιχεία του οχήματος για το οποίο έχει εκδοθεί το ΔΤΤ που πληκτρολογήσατε.
	- **7.2 Το όχημα δεν διαθέτει ΔΤΤ αλλά έχετε ξαναλάβει μέρος με το όχημα αυτό σε αγώνα** τότε στο τετράγωνο κάτω από το «Αριθμοί Αριθμού κυκλοφορίας» πληκτρολογείτε τους αριθμούς του αριθμού κυκλοφορίας του αυτοκινήτου σας. Επιλέγοντας τον μεγεθυντικό φακό που βρίσκεται στα αριστερά από το τετράγωνο του ΔΤΤ, θα σας εμφανιστούν τα οχήματα που έχουν αριθμό κυκλοφορίας ίδιο με αυτό που πληκτρολογήσατε. Επιλέγετε το όχημα και συμπληρώνονται τα υπόλοιπα τετράγωνα αυτόματα.
	- **7.3 Το όχημα δεν διαθέτει ΔΤΤ και δεν έχετε λάβει μέρος με το όχημα αυτό σε αγώνα** τότε στο τετράγωνο κάτω από το «Αριθμοί Αριθμού κυκλοφορίας» πληκτρολογείτε τους αριθμούς του αριθμού κυκλοφορίας

του αυτοκινήτου σας, επιλέγετε τον μεγεθυντικό φακό που βρίσκεται στα αριστερά από το τετράγωνο του ΔΤΤ και στη συνέχεια σας δίνεται η δυνατότητα να καταχωρήσετε τα υπόλοιπα στοιχεία του οχήματος (**ΜΕ ΚΕΦΑΛΑΙΟΥΣ ΑΓΓΛΙΚΟΥΣ ΧΑΡΑΚΤΗΡΕΣ**): «Γράμματα Αριθμού κυκλοφορίας», «Μάρκα» και «Μοντέλο».

- **8.** Για να ολοκληρωθεί η δήλωση συμμετοχής θα πρέπει να δηλώσετε-επιλέξετε κάτω από το «Κατ./Κλάση» την κλάση στην οποία θα λάβετε μέρος στον αγώνα.
- **9.** Αν για τη συγκεκριμένη συμμετοχή υπάρχει «ΔΙΑΓΩΝΙΖΟΜΕΝΟΣ» που θα πρέπει να εμφανιστεί στις συμμετοχές, τότε θα πρέπει να γνωρίζετε τον αριθμό μητρώου του διαγωνιζόμενου τον οποίο θα πρέπει να πληκτρολογήσετε στο τετράγωνο κάτω από το «Διαγωνιζόμενος». Μετά την καταχώρηση του σχετικού κωδικού επιλέγετε τον φακό, δίπλα στο τετράγωνο που πληκτρολογήσατε τον κωδικό, ώστε να εμφανιστεί η επωνυμία του διαγωνιζόμενου.
- **10.** Επιλέγετε το πλήκτρο «Υποβολή» για να πάτε στην οθόνη «ΚΑΛΑΘΙ ΑΓΟΡΩΝ» όπου μπορείτε να ελέγξετε τι έχετε δηλώσει. Το ποσό που προκύπτει να πληρώσετε μέχρι την ημερομηνία λήξης των συμμετοχών είναι το προβλεπόμενο σύμφωνα με την εγκύκλιο 3, πίνακας 1.9 «ΠAPABOΛΟ AΔEIAΣ TEΛEΣHΣ AΓΩNΑ ANA ΣYMMETEXONTA» (Παράβολο προς ΟΜΑΕ).
- **11.** Επιλέγοντας το πλήκτρο «Πληρωμή», οδηγείστε στο τραπεζικό σύστημα για να πληρώσετε με πιστωτική ή χρεωστική κάρτα.